## ①グーグルクローム(Google Chrome)等により検索します。 ※Internet Explorerでは検索できません。

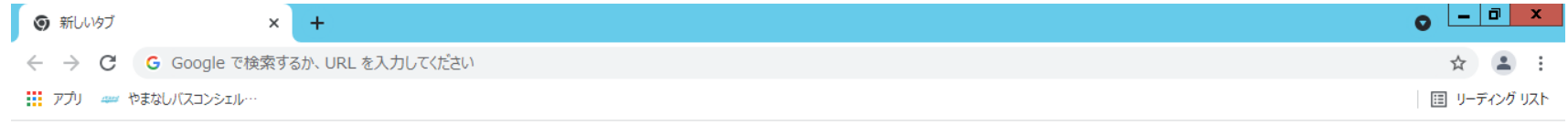

Gmail 画像  $\ddotsc$ 

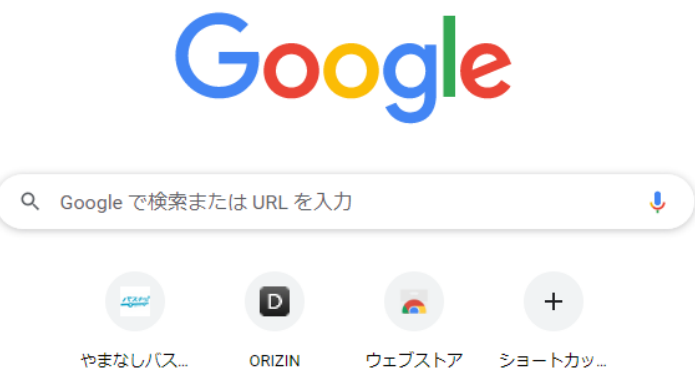

▶ Chrome をカスタマイズ

#### ②「やまなしバスコンシェルジュ」と入力し、検索します。

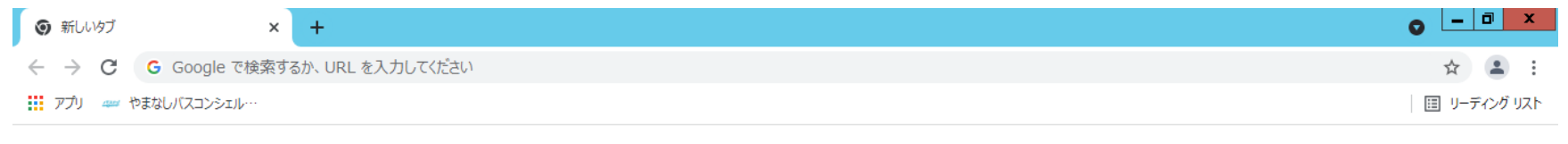

Gmail 画像 :::

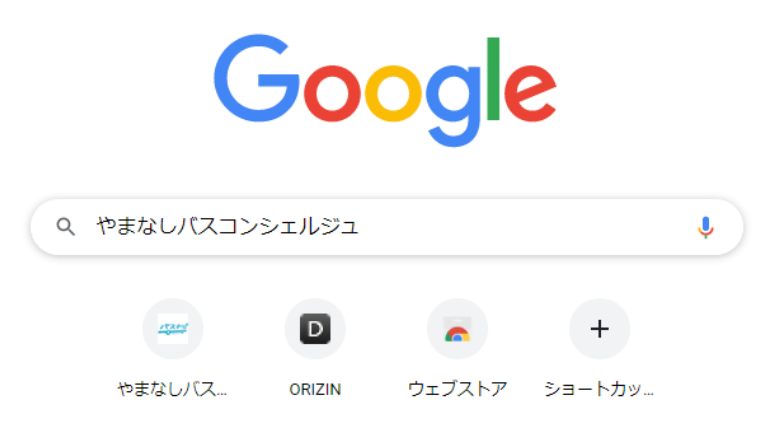

✔ Chrome をカスタマイズ

#### ③「やまなしバスコンシェルジュ Powered by バスキタ!」を クリックしてください。

G やまなしバスコンシェルジュ - Google × +

■ google.com/search?g=やまなしバスコンシェルジュ&rlz=1C1NHXL\_jaJP718JP718&og=やまなしバスコンシェルジュ&ags=chro  $\leftarrow$   $\rightarrow$  C

!!! アプリ ==== やまなしバスコンシェル…

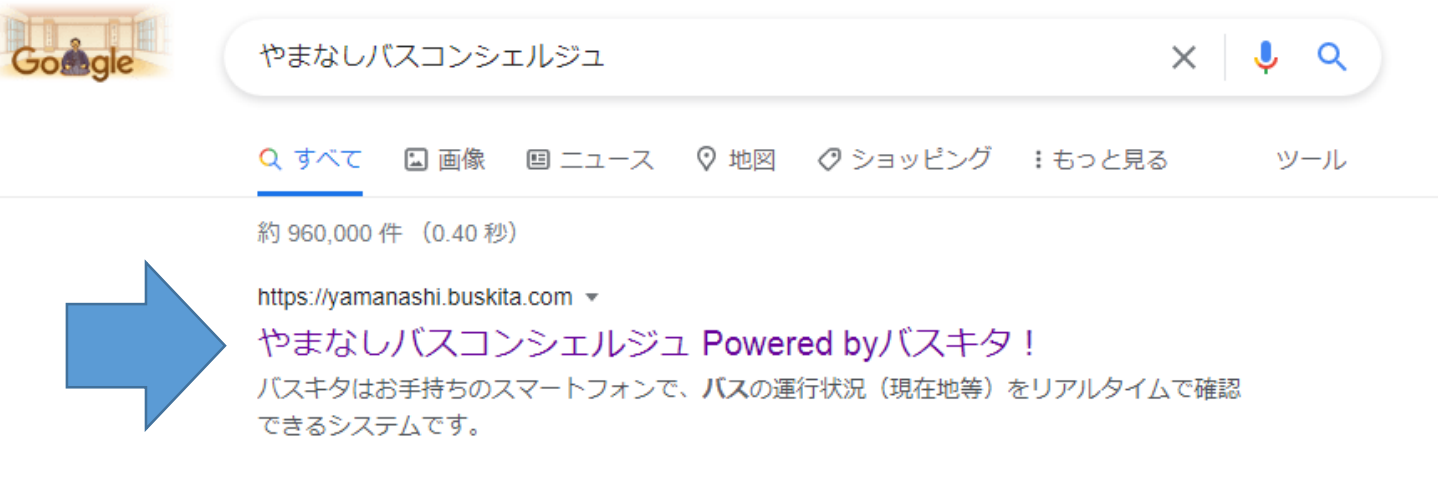

https://www.pref.yamanashi.jp > 2021-bus-gconcierge v

#### やまなしバスコンシェルジュのリニューアル - 山梨県

2021/07/01 - 山梨県内の路線バスの経路や時刻を調べることができるバス総合案内システム 「やまなしバスコンシェルジュ」がリニューアルし、令和3年7月1日より ...

http://yamanashikotsu.co.jp > support > concierge  $\star$ 

やまなしバスコンシェルジュ | 山梨交通株式会社 やまなしバスコンシェルジュ | 山梨交通の公式ウェブサイトです。路線バス、高速バス (山 梨・甲府~京都・大阪・名古屋・長野・成田空港・羽田空港・新宿など)、…

## ④「出発地をえらぶ」をクリックしてください。

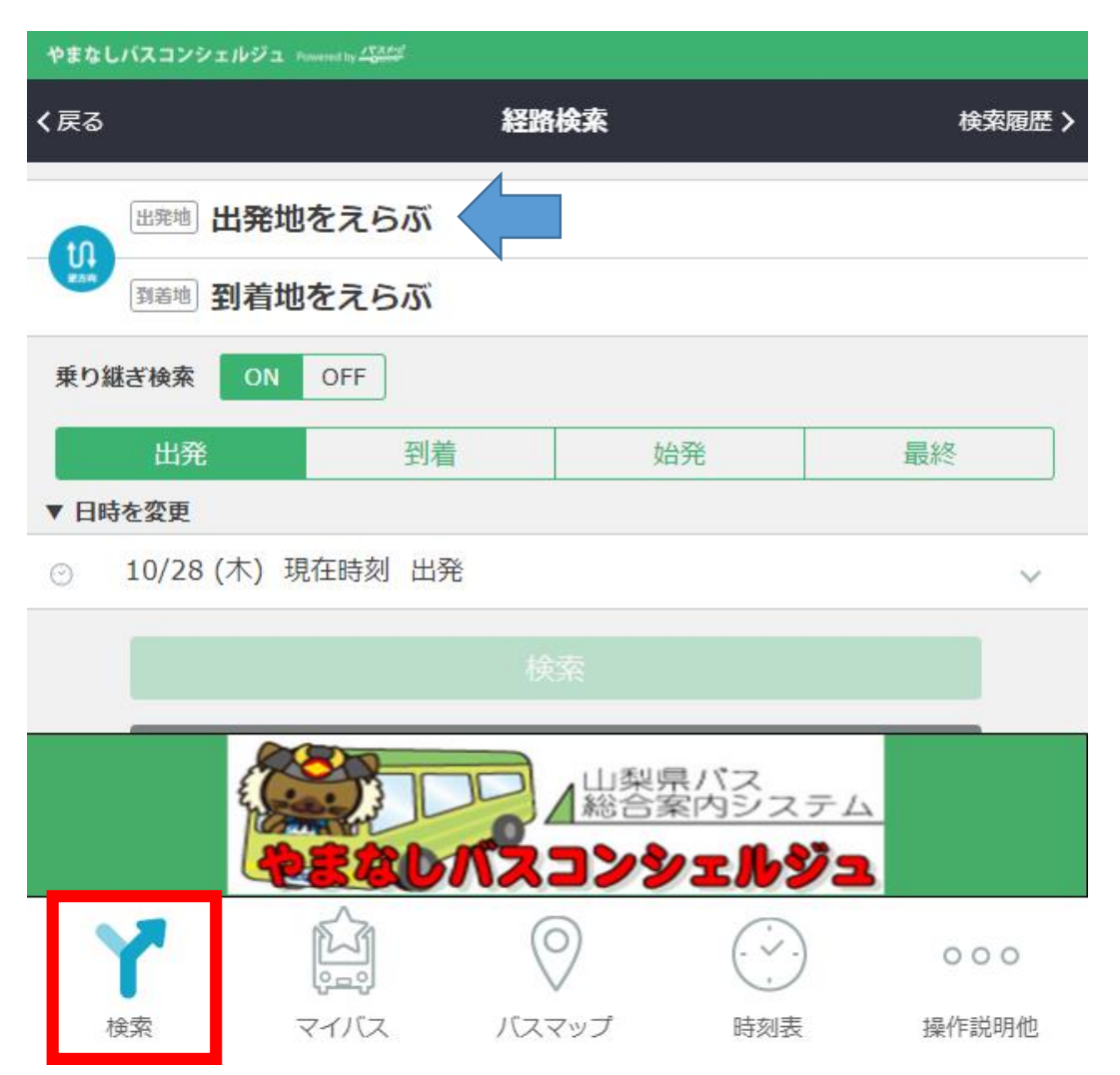

- ⑤ 次のいずれかの方法で検索します。 Ⓐ乗車バス停を入力(バス停名)
	- Ⓑ「現在地の近くのバス停を表示」をクリック
	- Ⓒ「現在地」をクリック

※Ⓑ、Ⓒの検索方法では、 位置情報サービスを設定 する必要があります

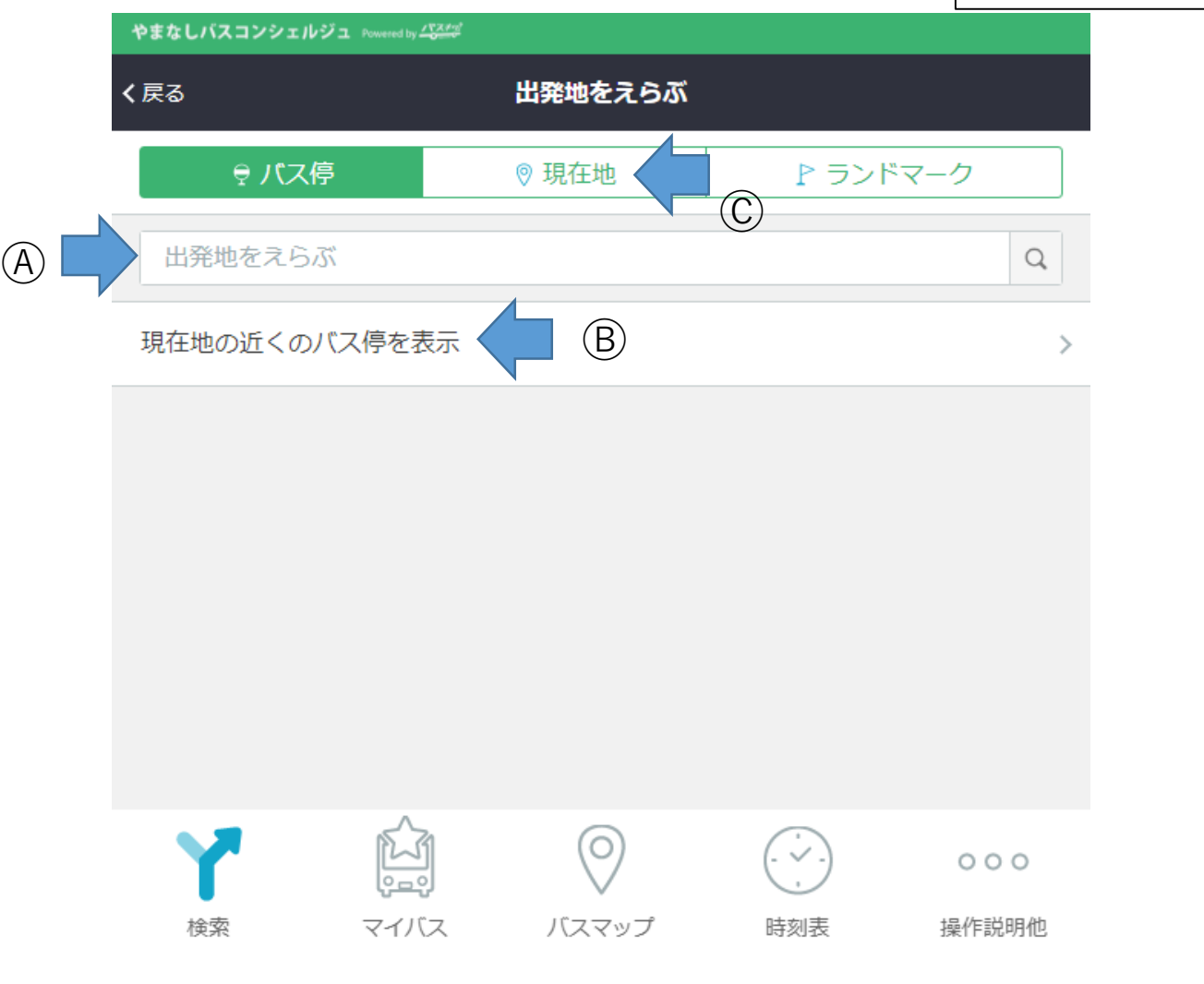

#### Ⓐの場合

#### バス停名入力後、「」をクリックすると候補が表示されるので、 乗車バス停をクリックします。

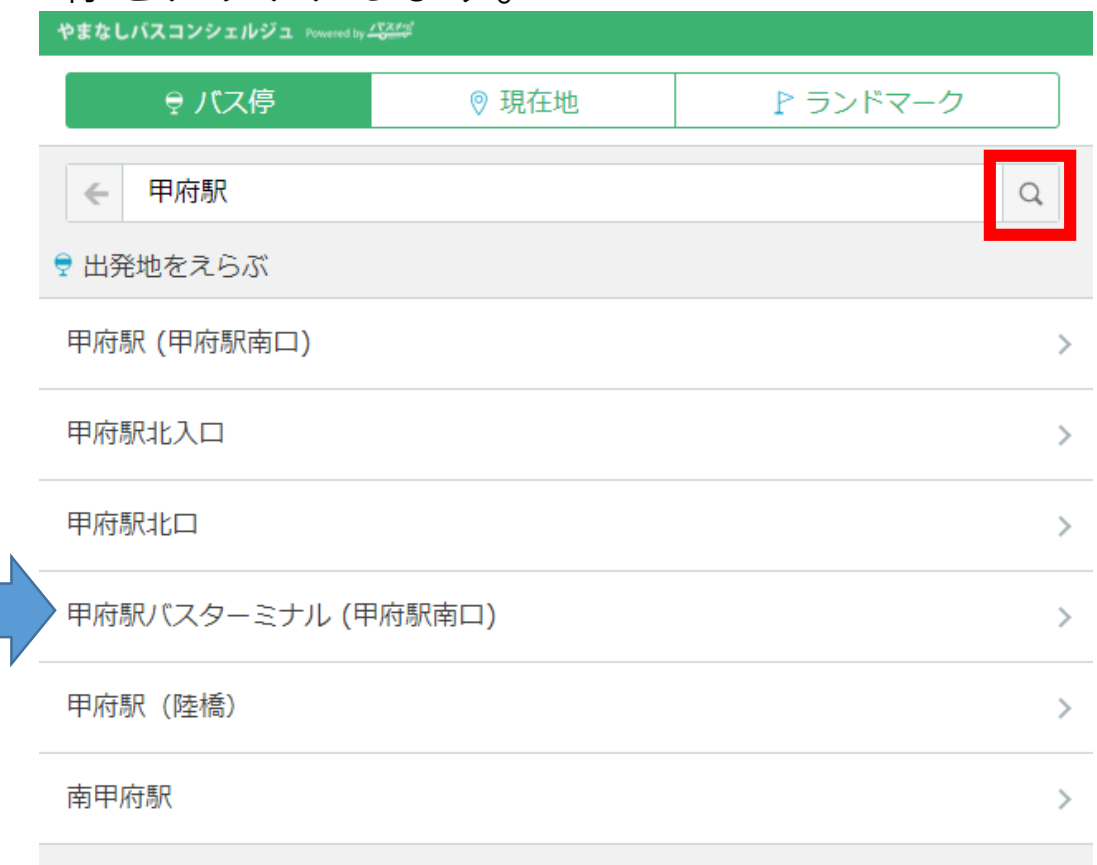

Ⓑの場合

現在地周辺のバス停が表示されるので、乗車バス停をクリックしてください。

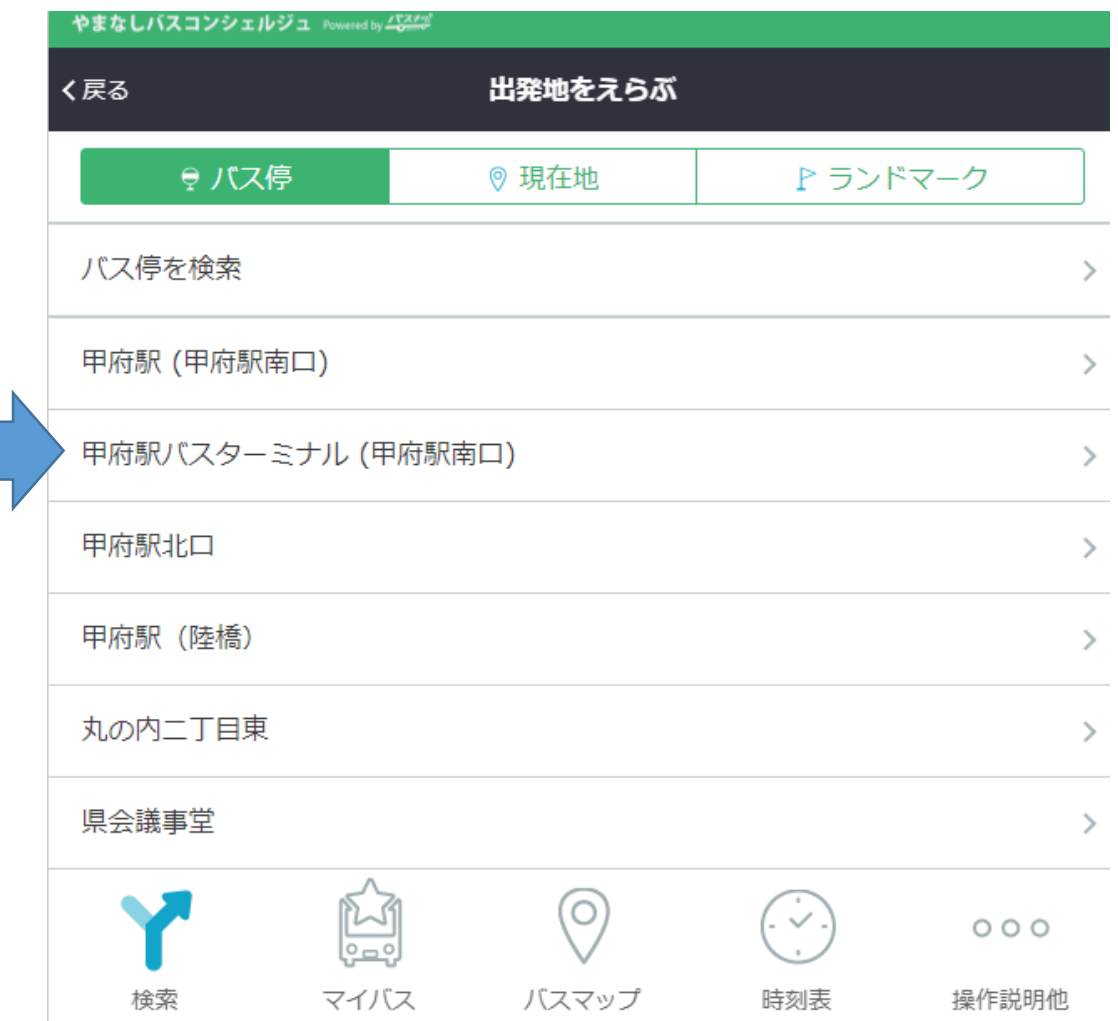

#### Ⓒの場合

#### 現在地周辺のバス停が表示されるので、バス停のマークを クリック後、乗車バス停をクリックしてください。

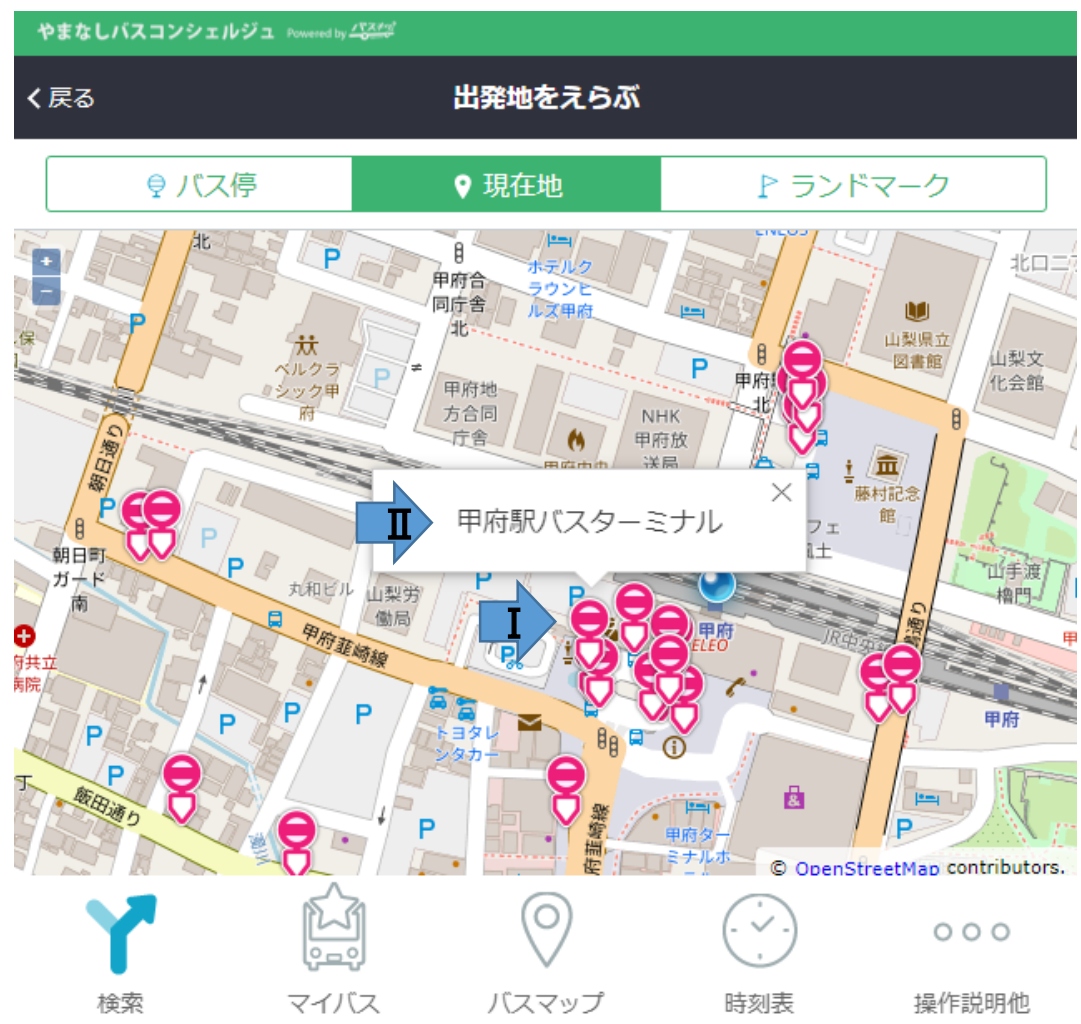

#### バスマップをクリックしてください。 ※**「バスマップ」上からも「出発地」・「到着地」を検索することが出来ます**

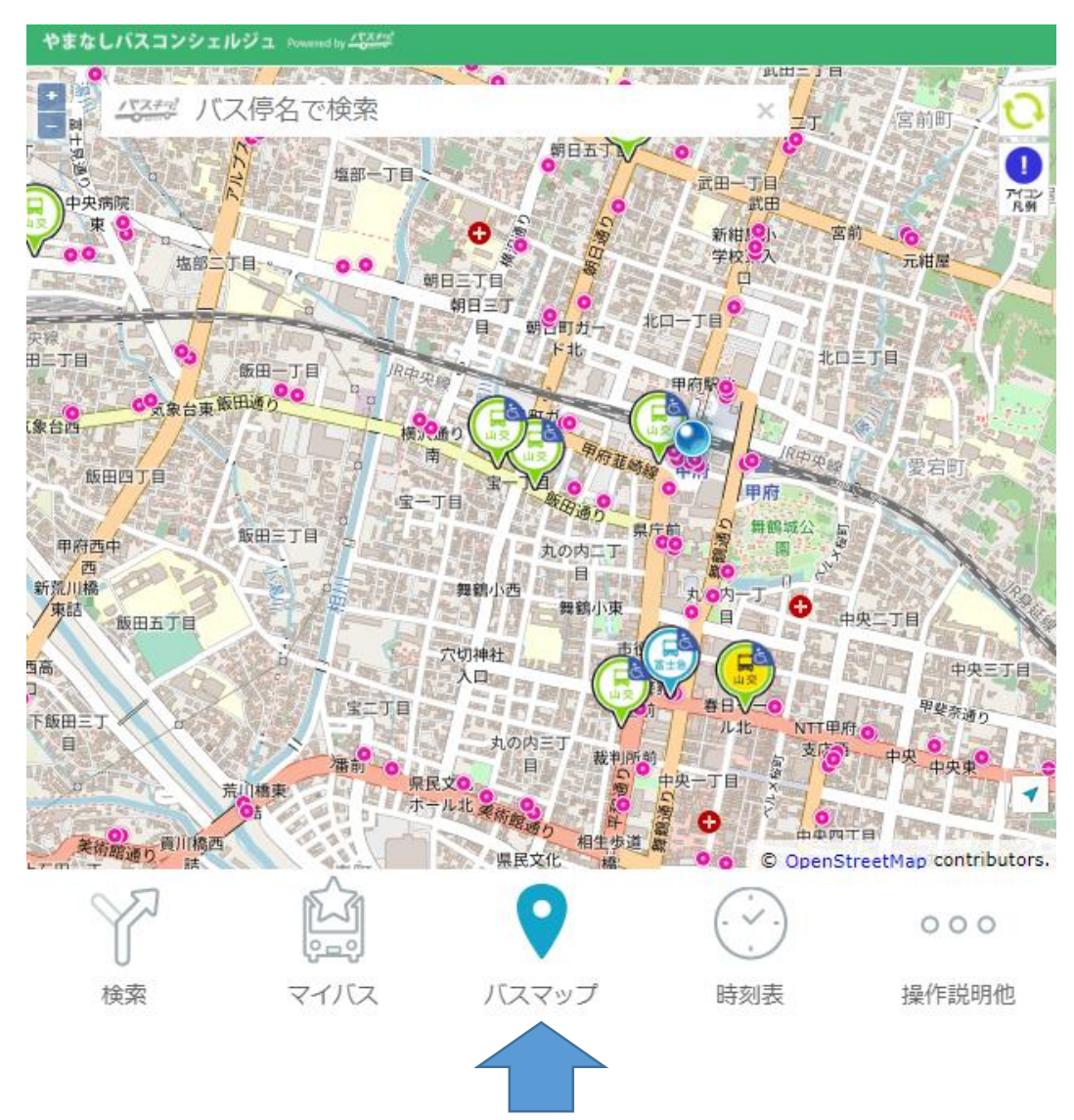

#### ※**「バスマップ」上からも「出発地」・「到着地」を検索することが出来ます**

バス停マークをクリックし、出発地は「ここから出発」、 到着地は「ここに行く」をクリックすることで入力できます。

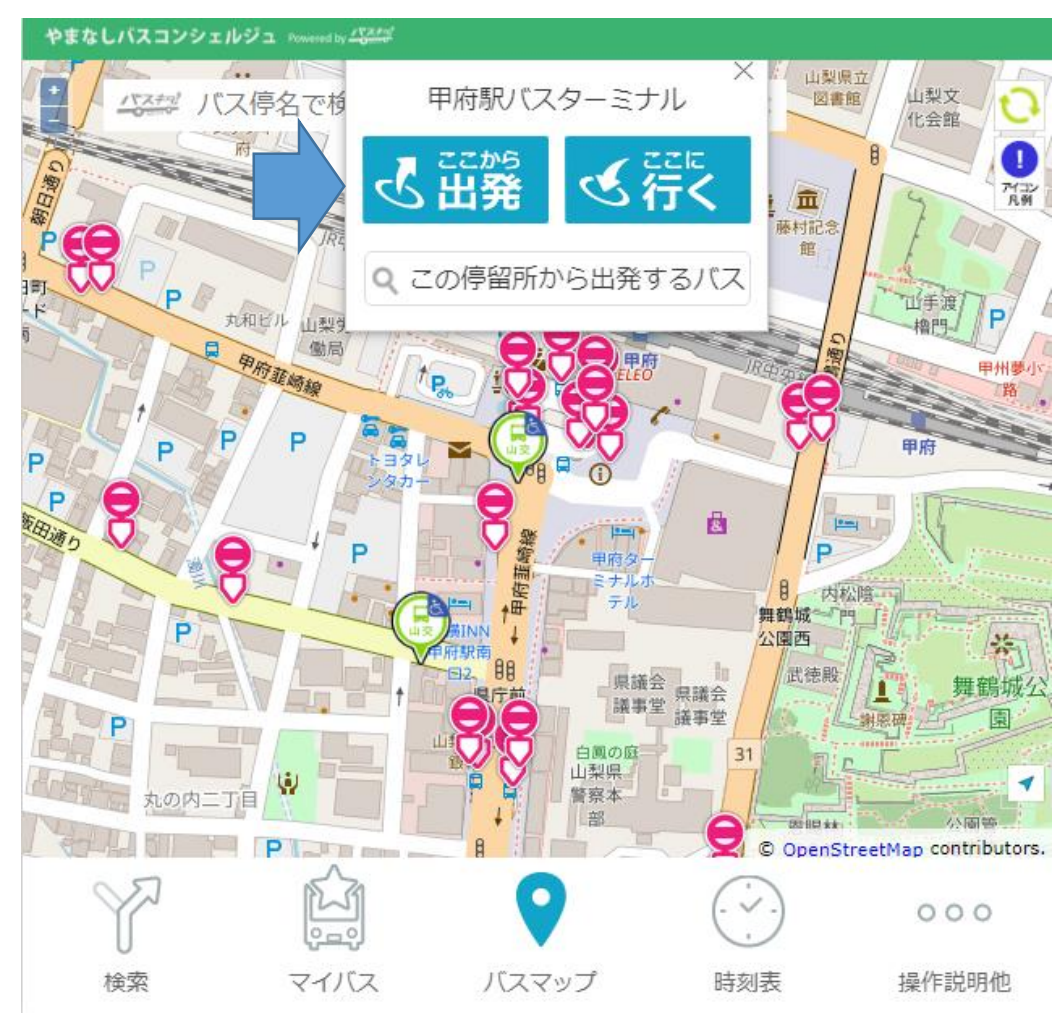

## ⑥「到着地をえらぶ」をクリックしてください。

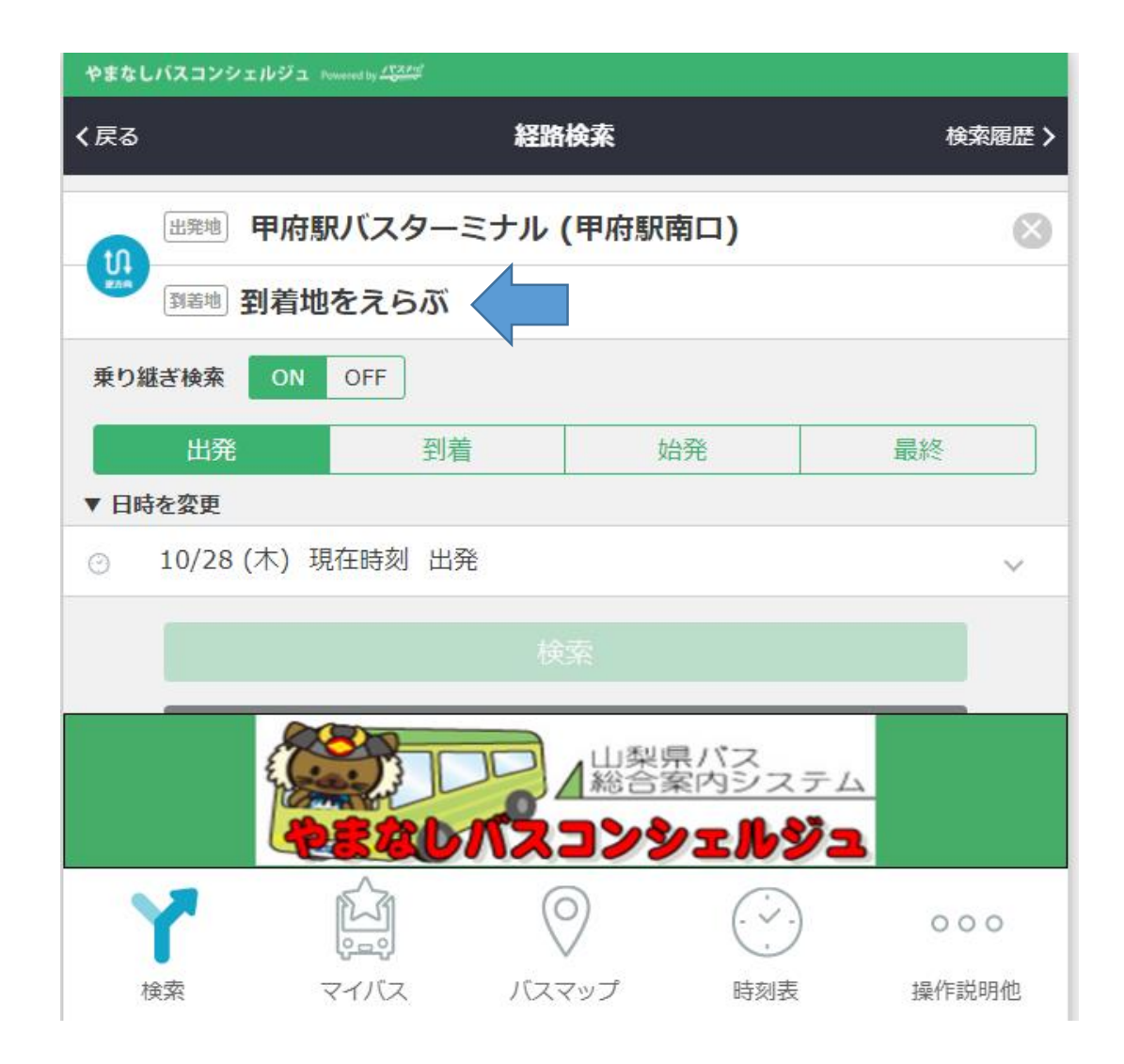

#### ⑦ ⑤の検索方法を参考に、降車バス停を入力・選択してください。

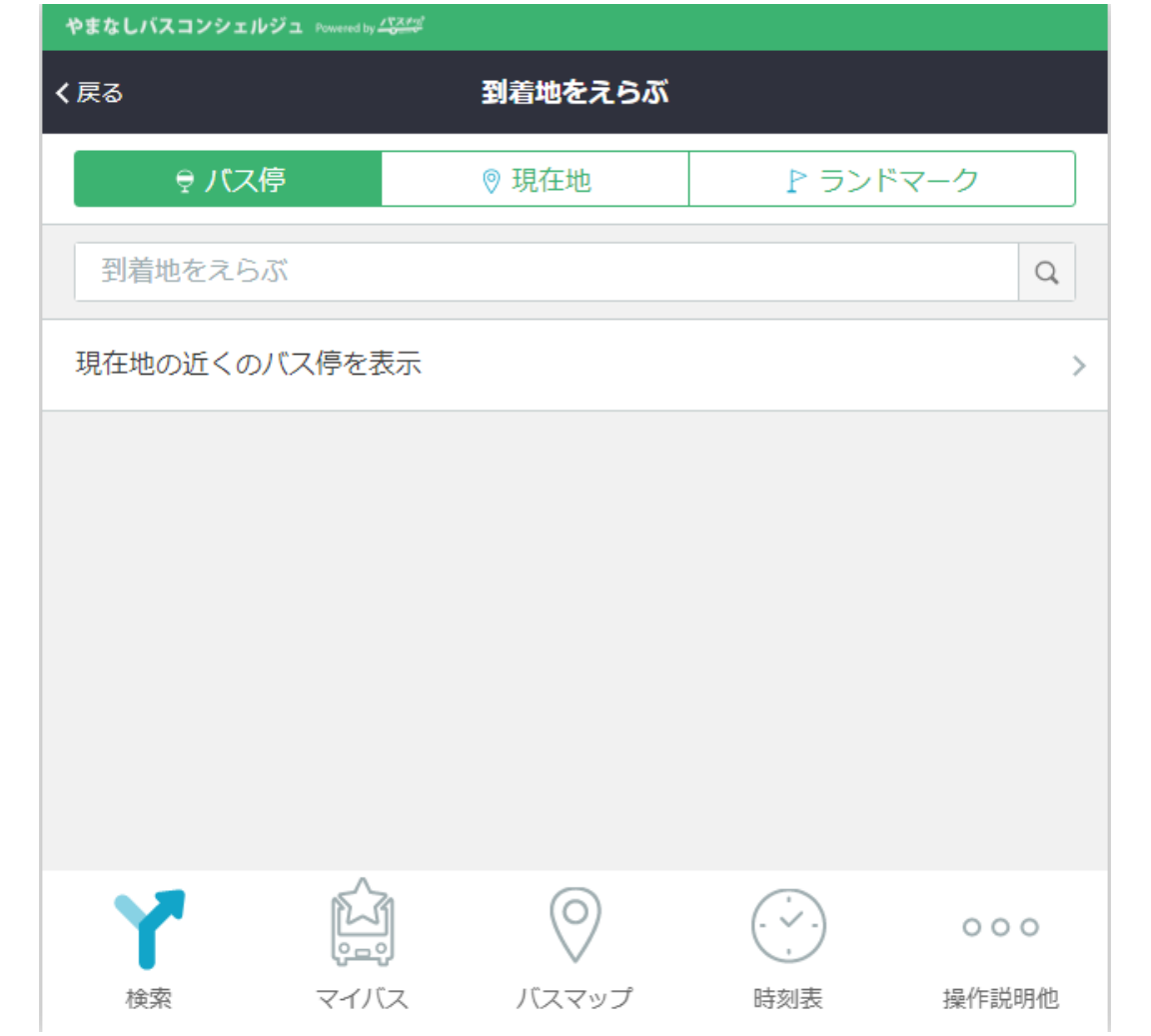

⑧「出発地」・「到着地」を入力後、必要に応じて日時を変更し、検索をクリック してください。(乗り継ぎ検索を「ON」にすると、すべての候補が表示されます)

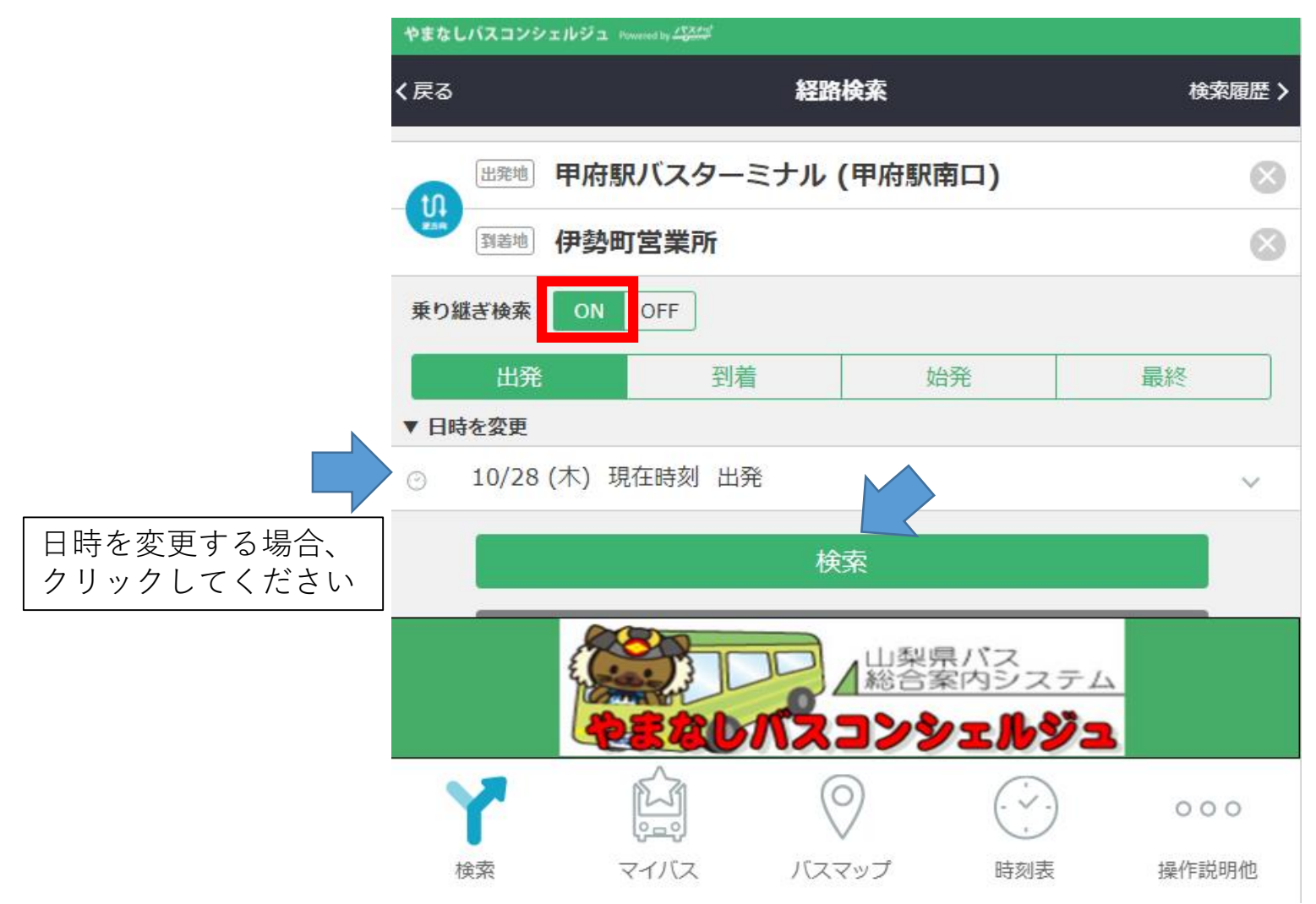

⑨バスの運行情報及び遅延情報が表示されます。 ※選択した時刻から最大3つの候補が

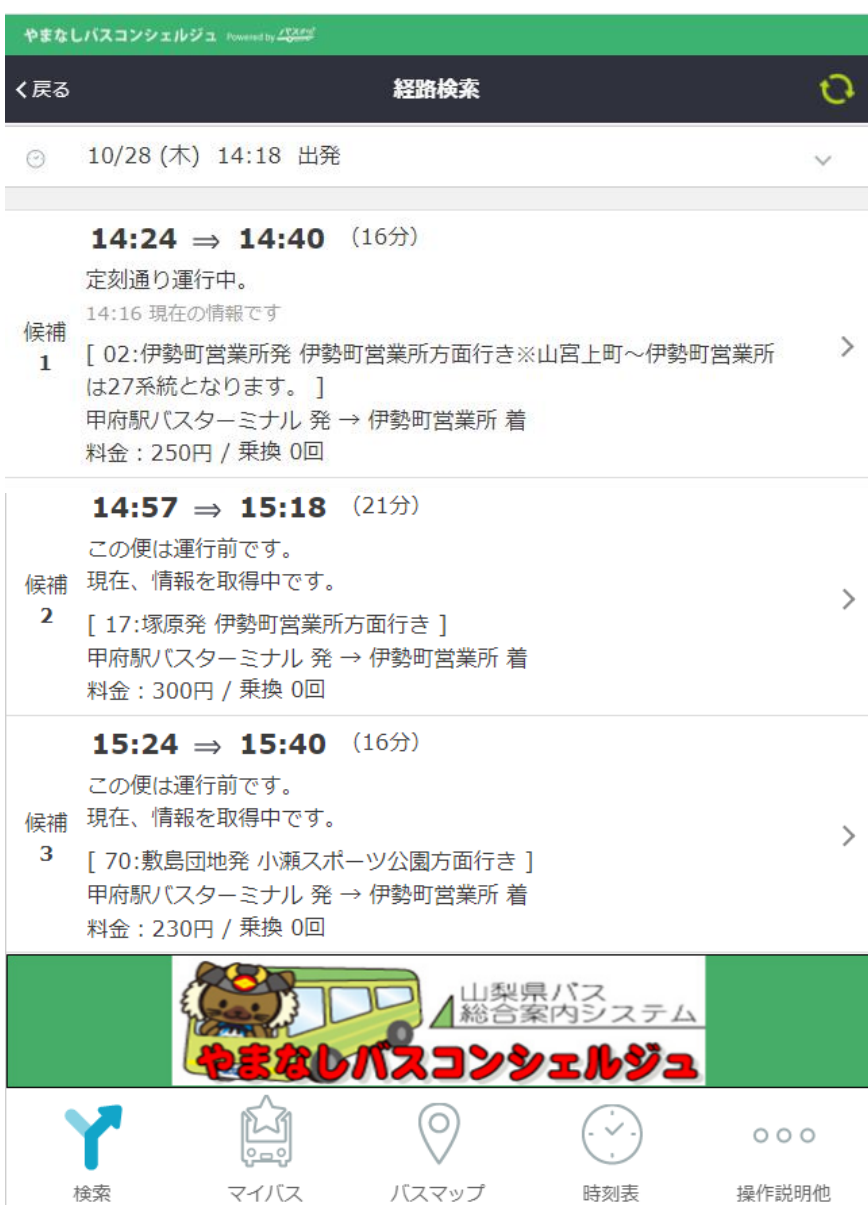

#### ↓遅延が生じた場合

表示されます。

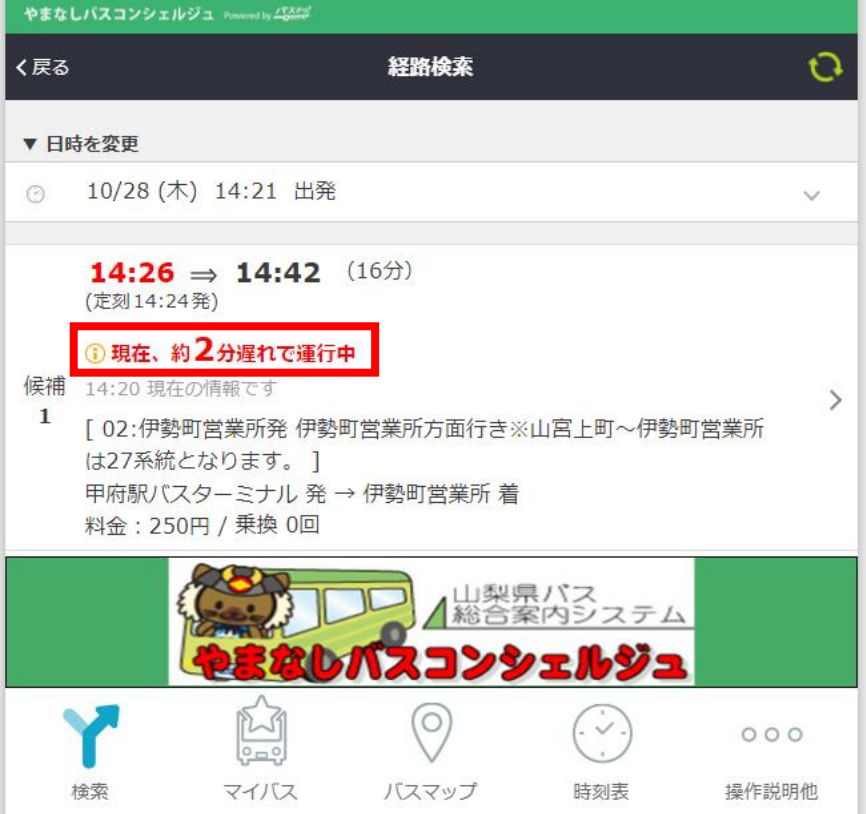

# ※**「バスマップ」上からも遅延情報を確認することができます** 「バスマップ」をクリックし、バスのマークをクリックしてください。

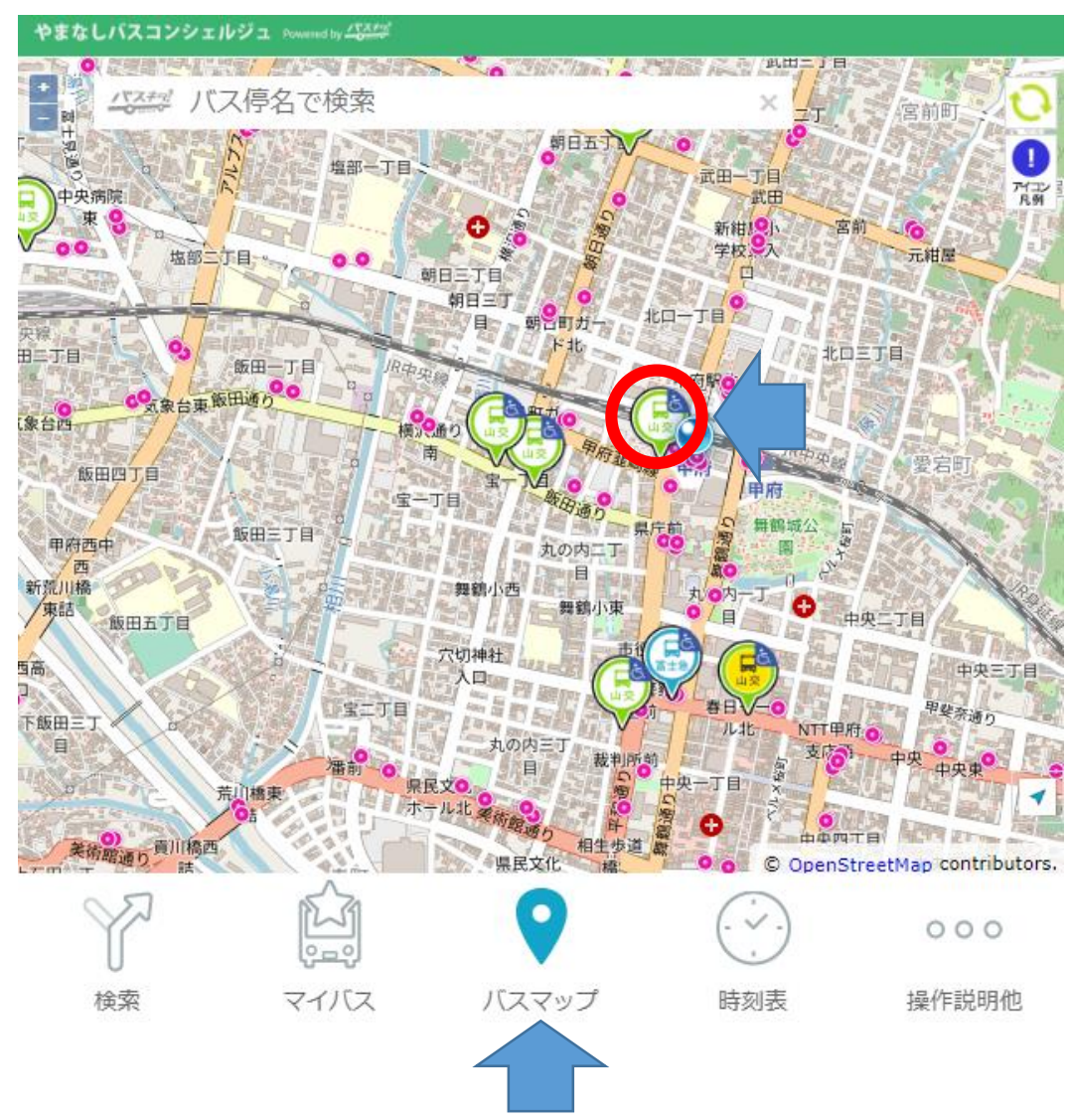

※**「バスマップ」上からも遅延情報を確認することができます**

運行経路及び遅延情報が表示されます。 → →遅延が生じた場合

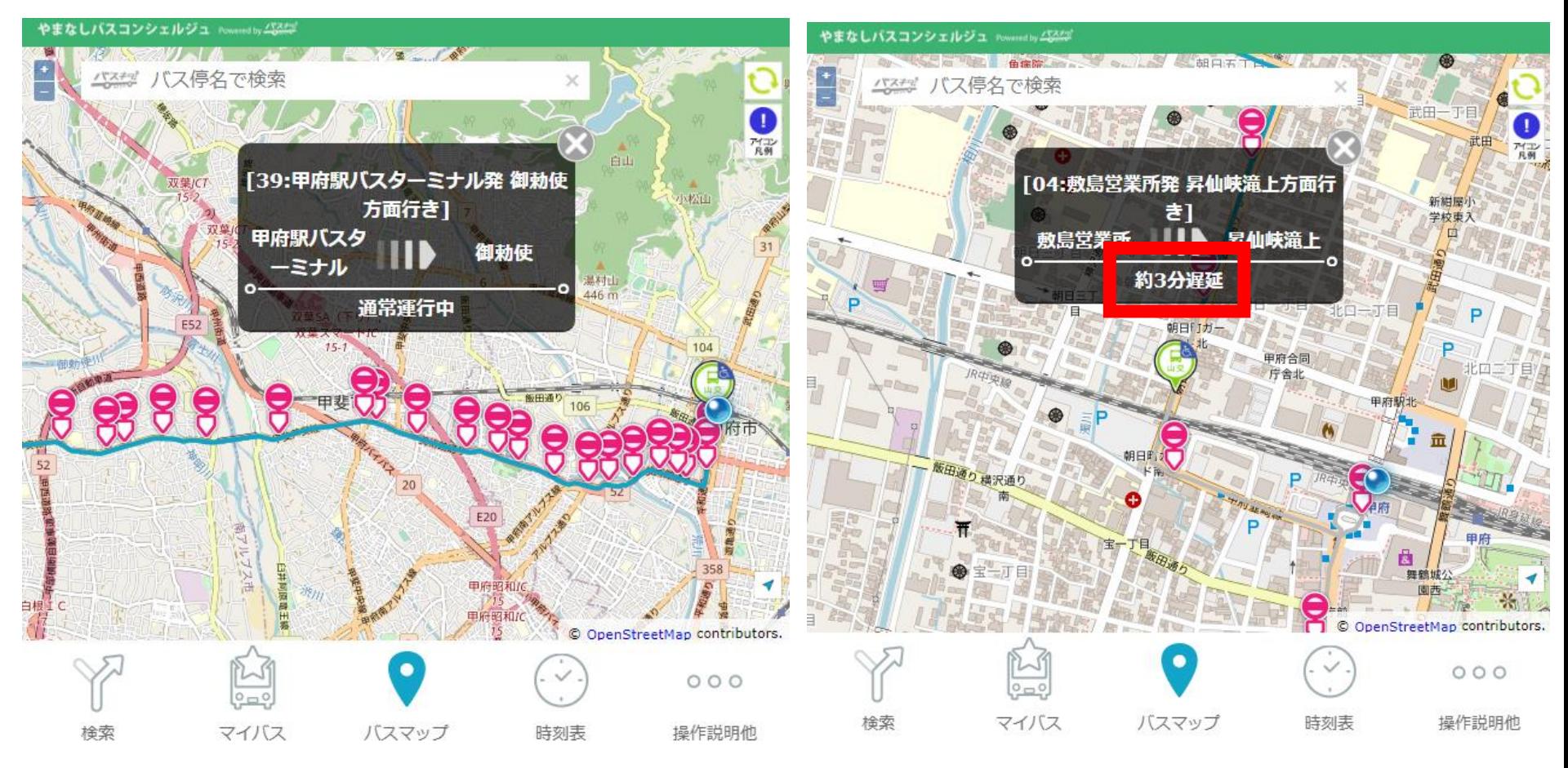

## ①「マイバス」をクリックしてください。

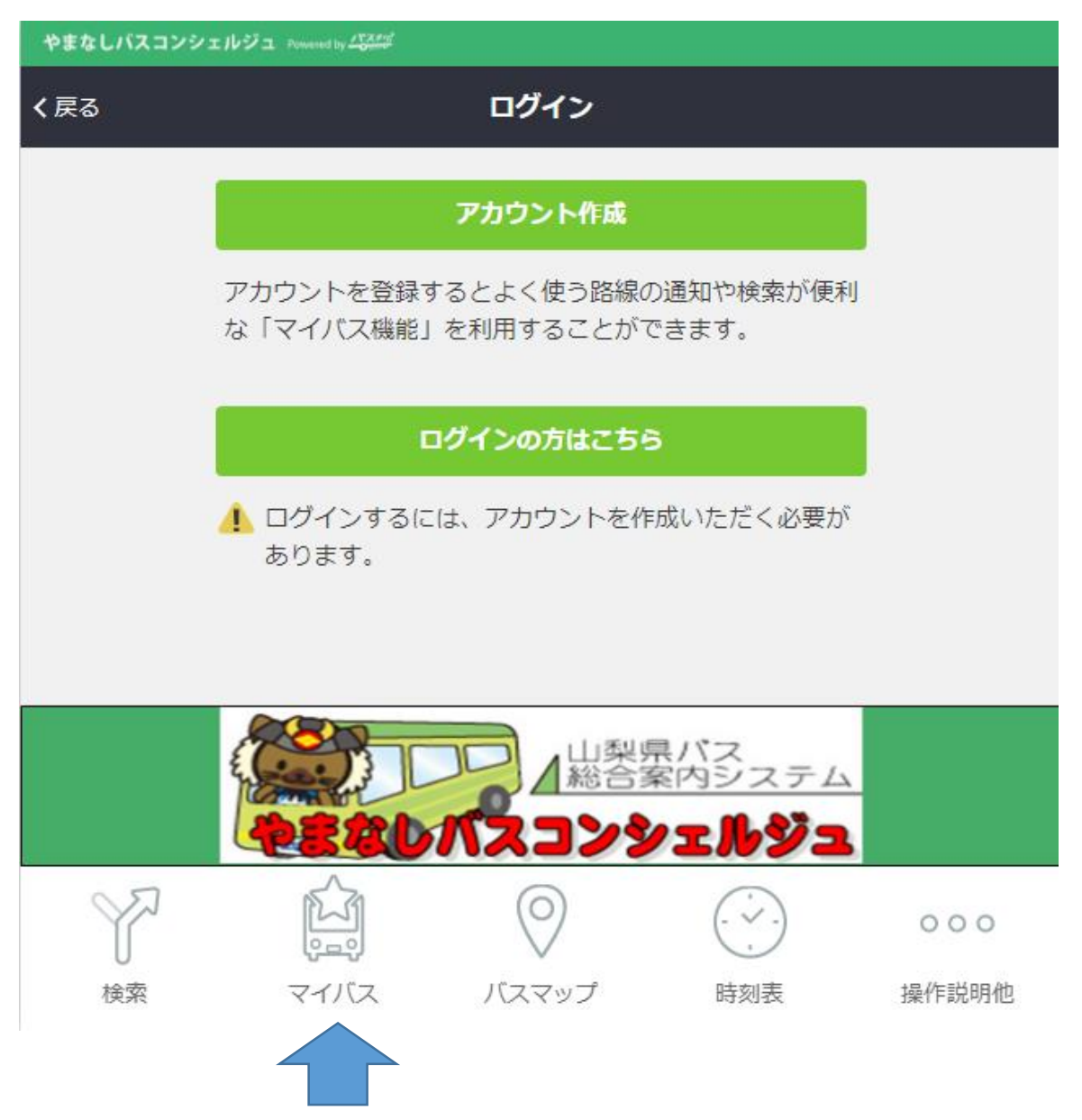

## ②「アカウント作成」をクリックしてください

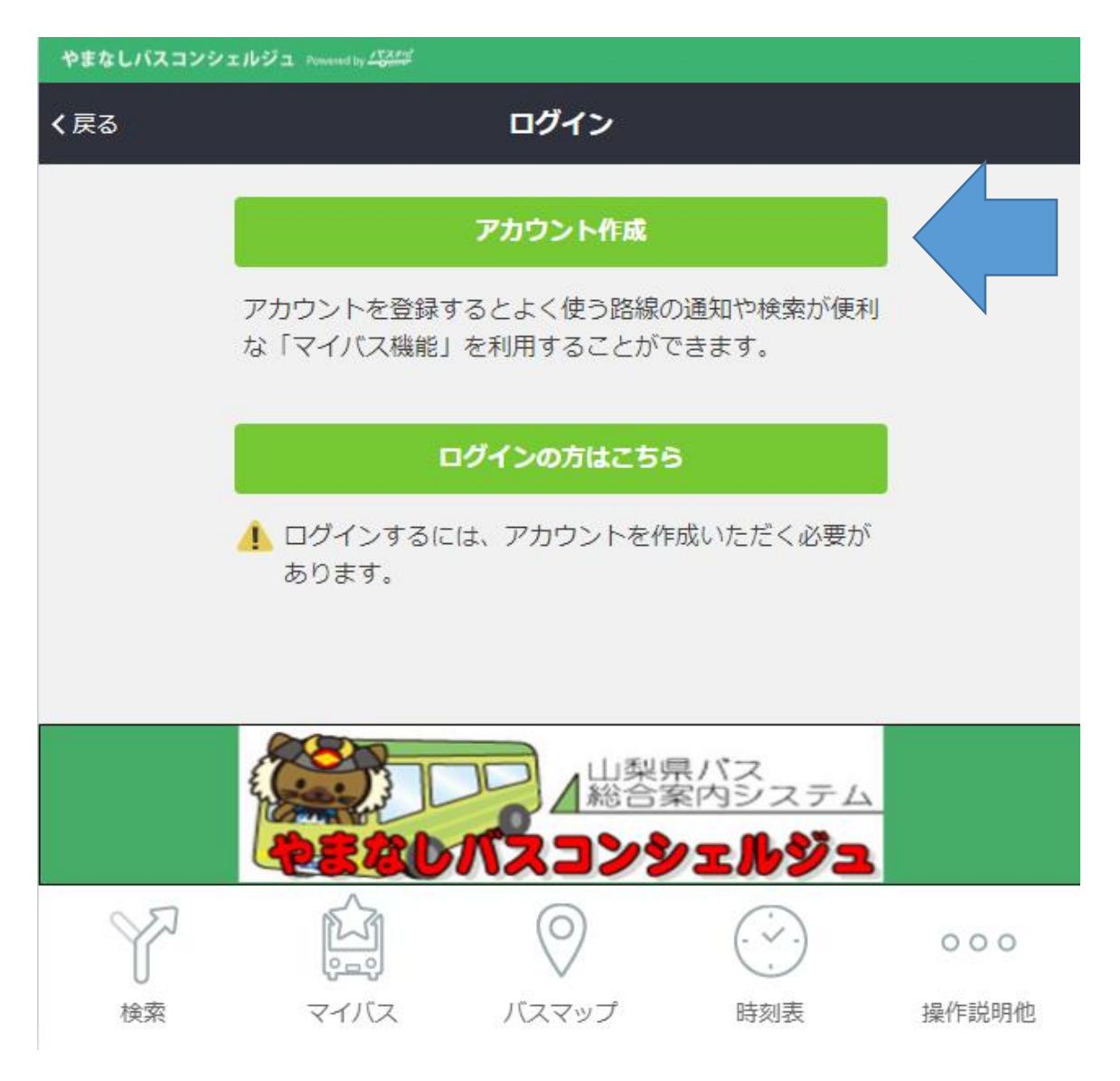

#### ③メールアドレスとパスワード(新規設定)を入力し、 「アカウントの作成」をクリックしてください

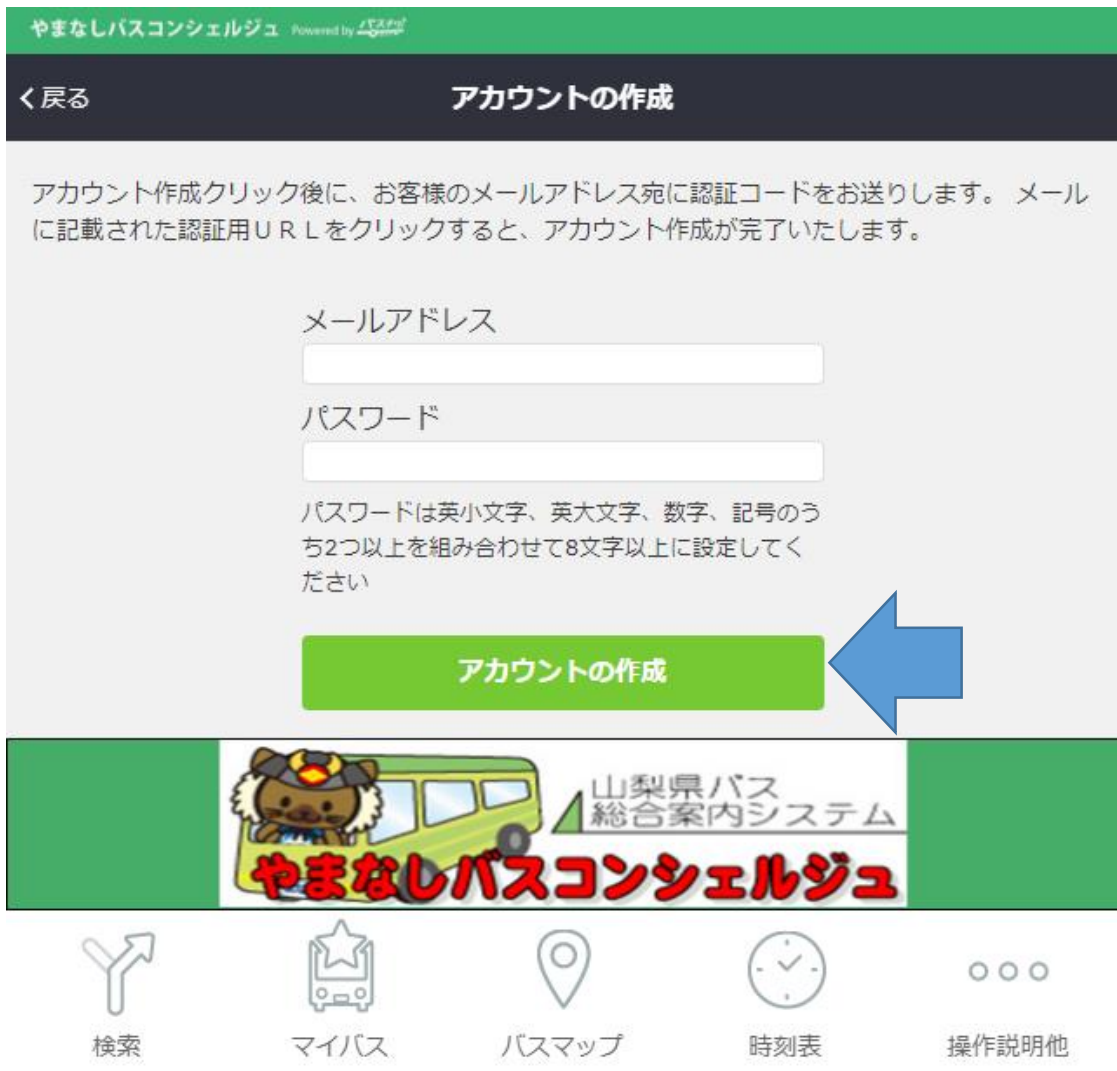

④入力したアドレスにメールが届くので、記載されたURLを クリックすると、アカウント作成が完了します。

#### $\leftarrow$ О ø

[やまなしバスコンシェルジュ]アカウント作成のご案内 D 受信トレイ×

info@yamanashi.buskita.com

**■ To 自分 ▼** 

===============

으

このたびは「やまなしバスコンシェルジュ」にご登録いただき誠にありがとうございます。

アカウント作成を完了するには、認証URLへのアクセスが必要です。 以下のリンクをクリックしてください。

認証URL https://api.buskita.com/confirm-register/8012549497c637f6ad61b61c23a09487 認証URLへアクセス後、アカウント登録が完了となります。

やまなしバスコンシェルジュ ※ご不明な点・お問い合わせはこちら https://yamanashi.buskita.com/#/etc/opinions ===============

⑤経路検索後、候補をクリックします。 ※どの時間の候補を選んでも、同じ経路が登録されます。

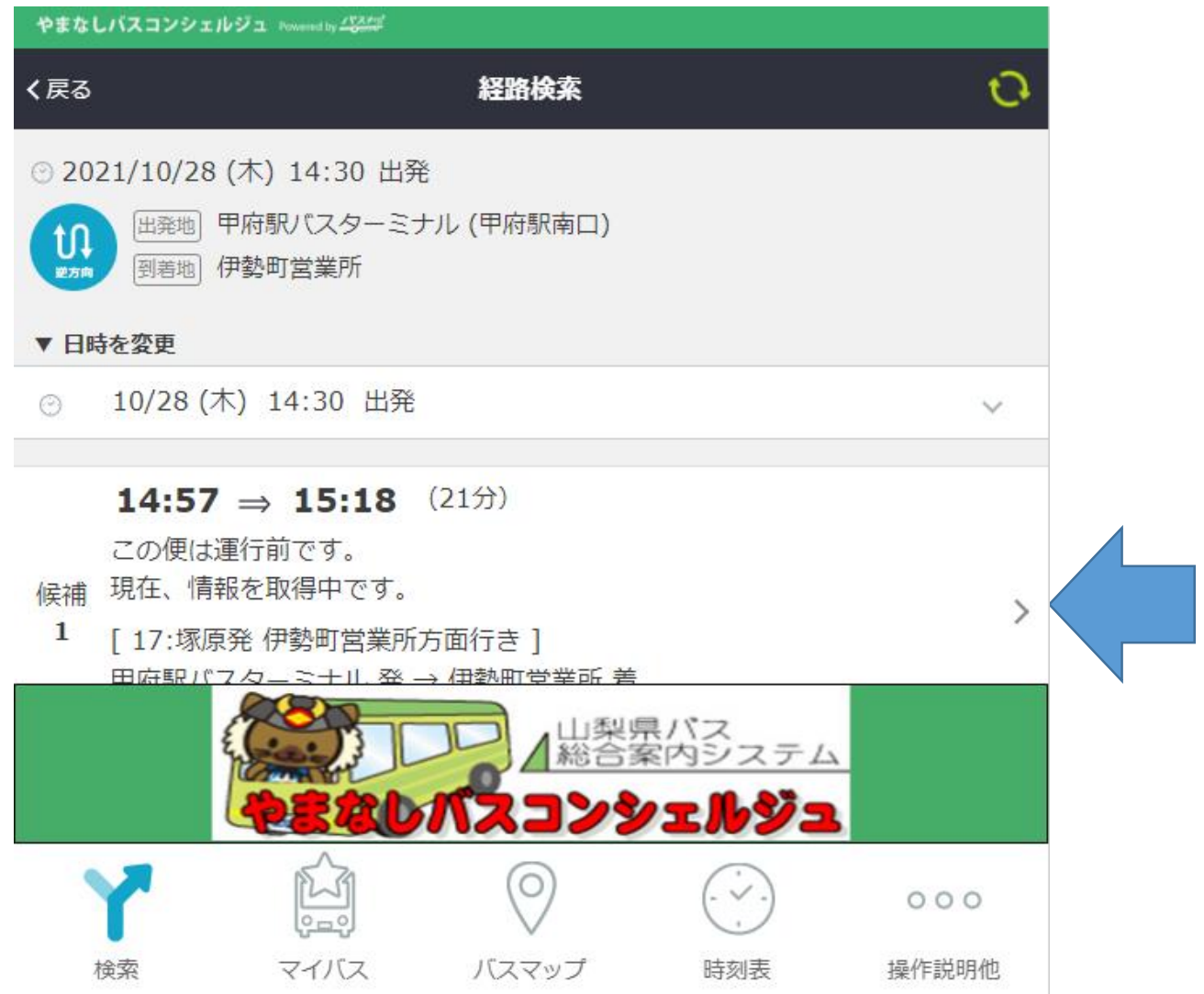

#### ⑥画面右上の「マイバス」をクリックします。 ※「マイバス」は乗り継ぎのない バスのみが登録できます

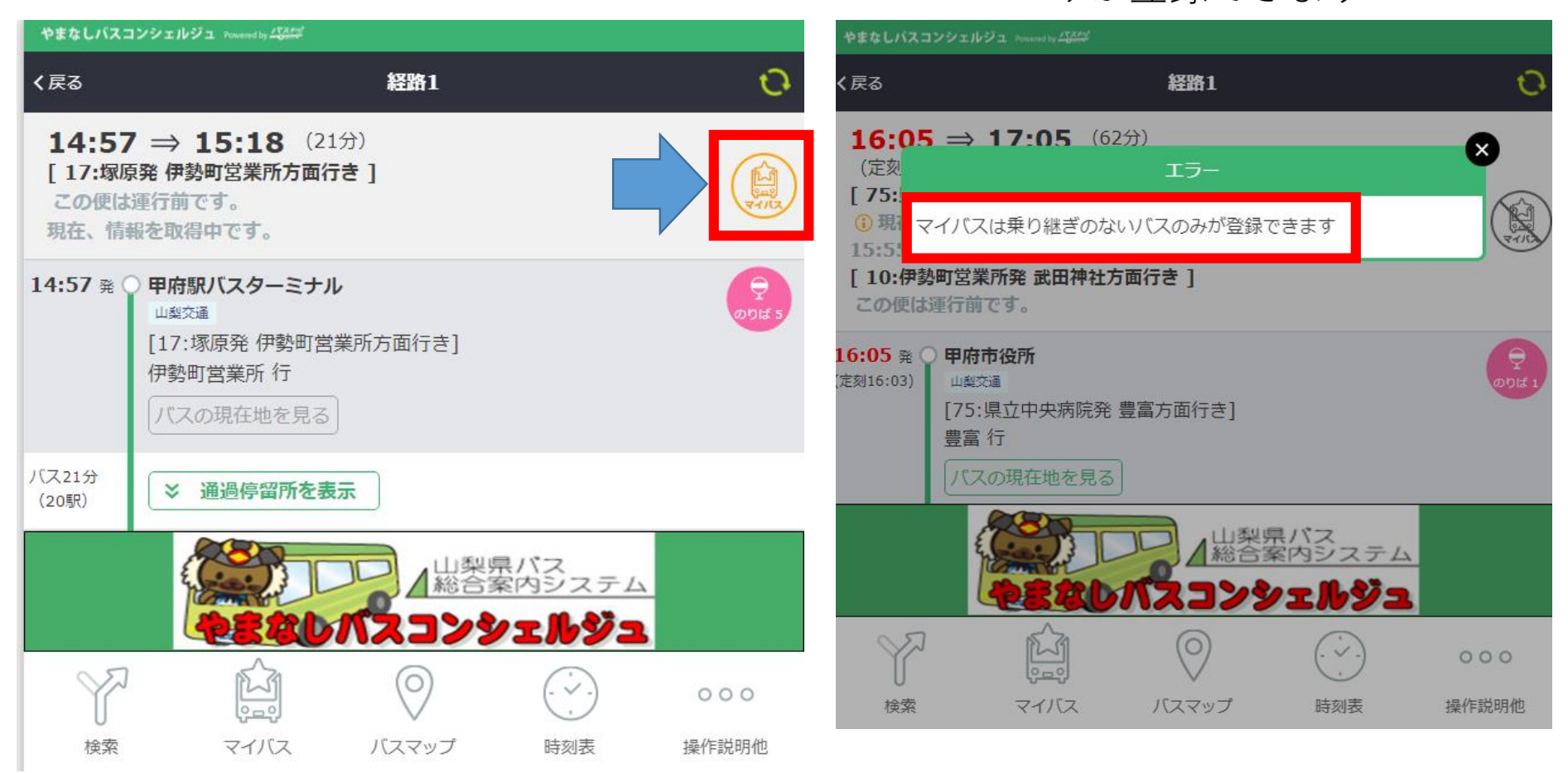

#### ⑦「マイバス」の色が変わったら、登録完了です。

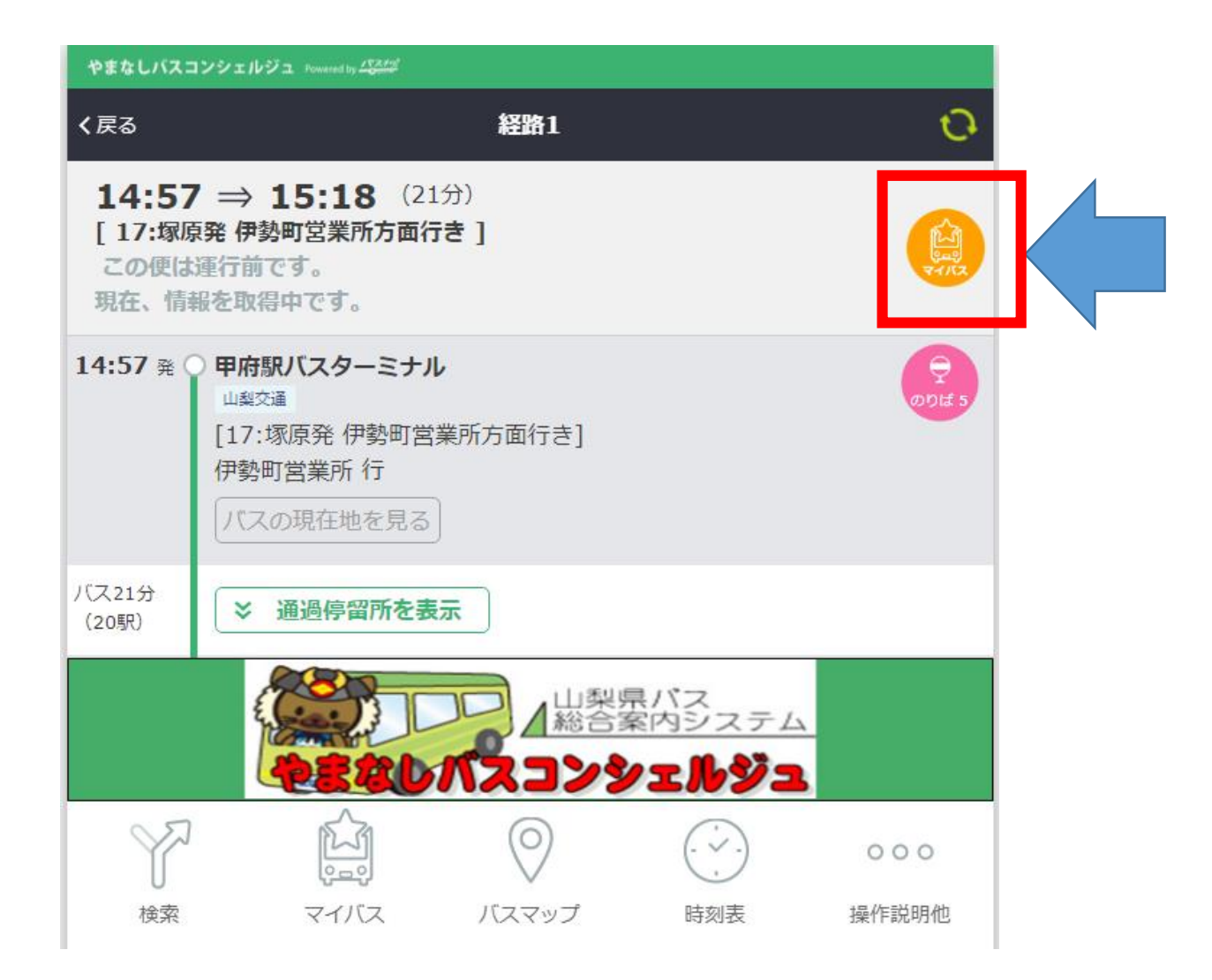

#### ⑧画面下の「マイバス」をクリックすると、いつでも 登録された経路の路線バスの情報が確認できます。

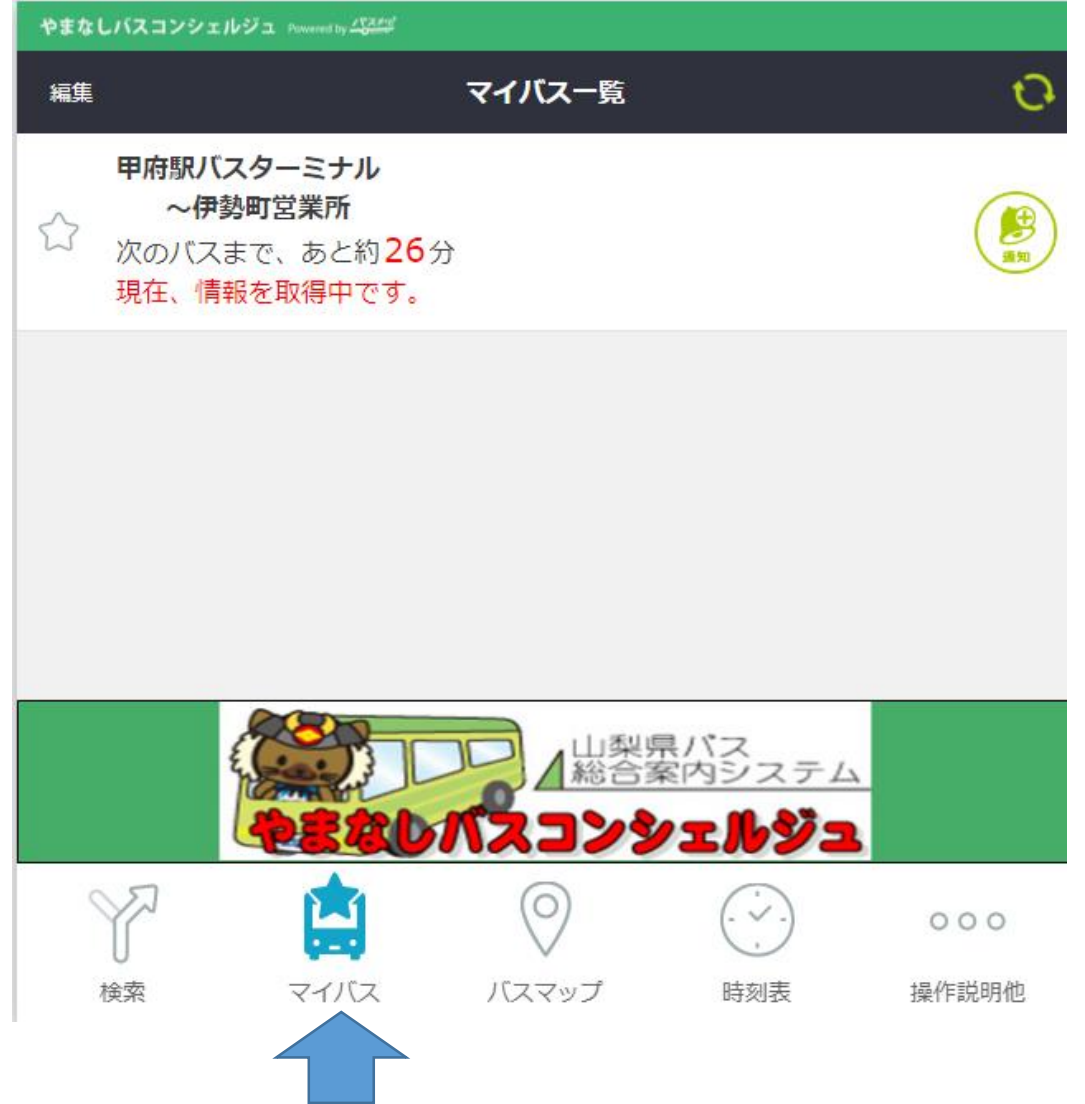

#### ⑨複数の路線情報を登録することができます。

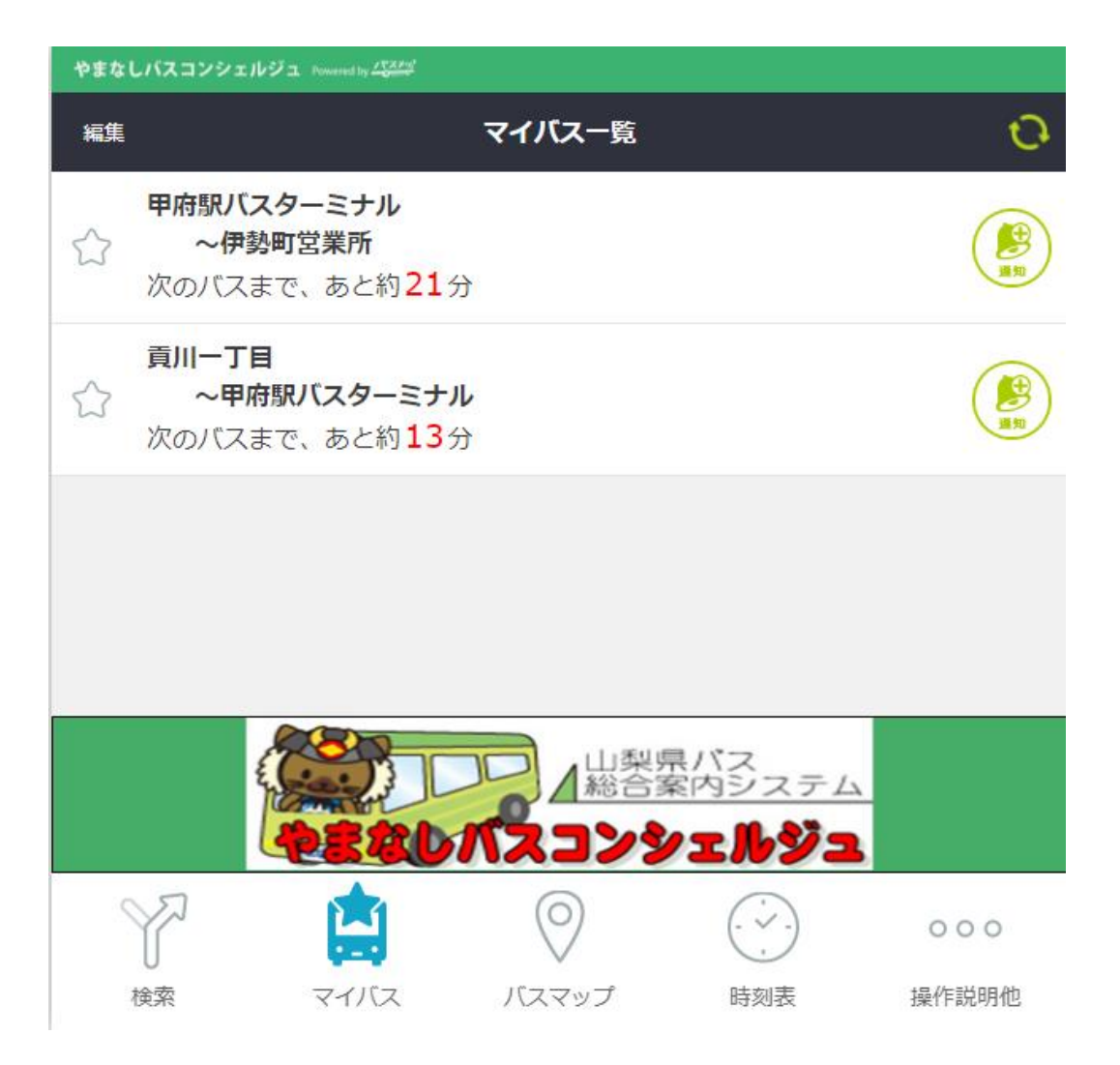

**~【参考】登録したマイバスを削除する方法~**

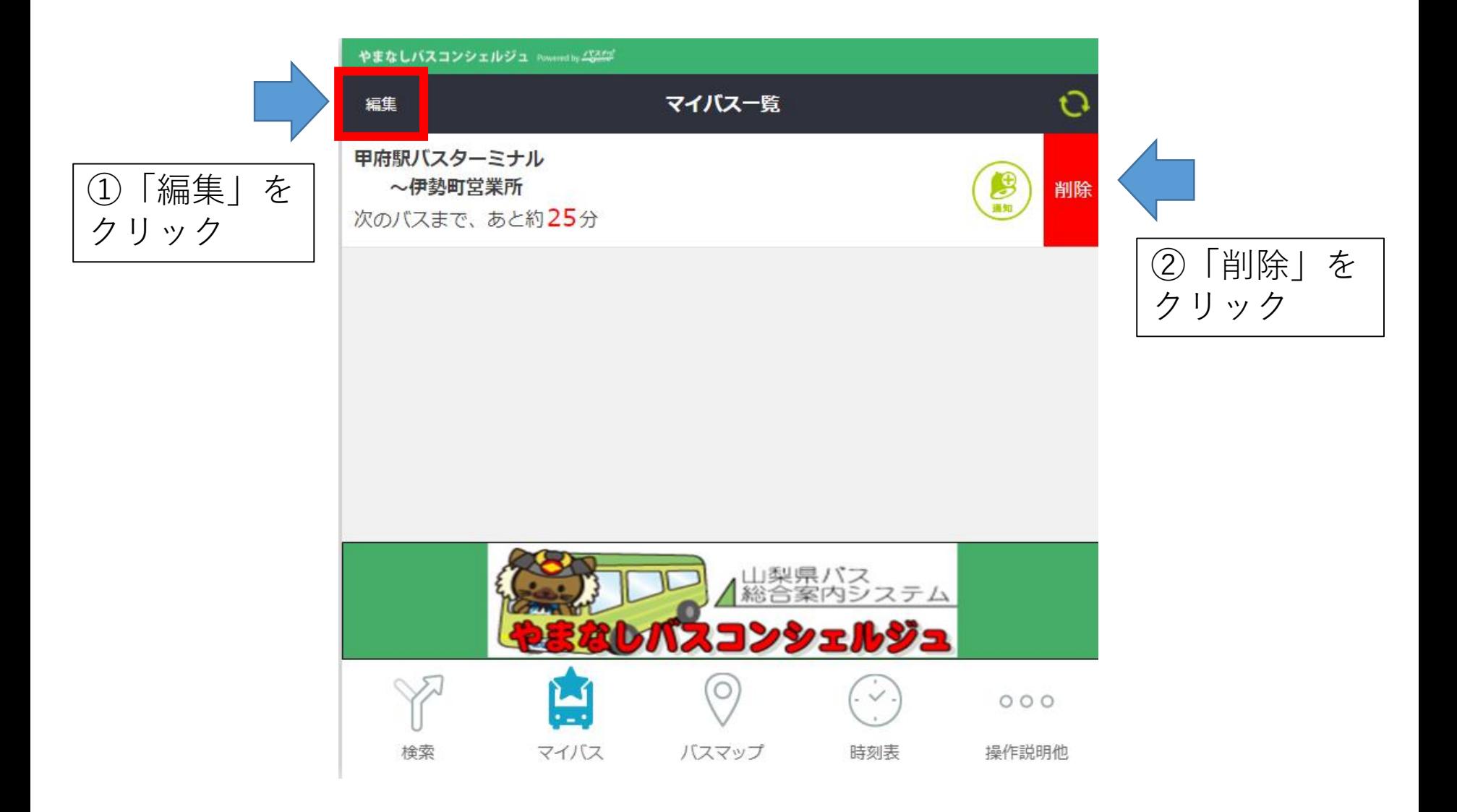